## คู่มือวิธีติดตั้ง Microsoft 365ด้วย e-Mail มหาวิทยาลัย

- 1. เข้าหน้าเว็บ outlook ได้ที่ https://login.[microsoftonline](https://login.microsoftonline.com/).com/
- 2. กดที่ปุ่ม Sign in

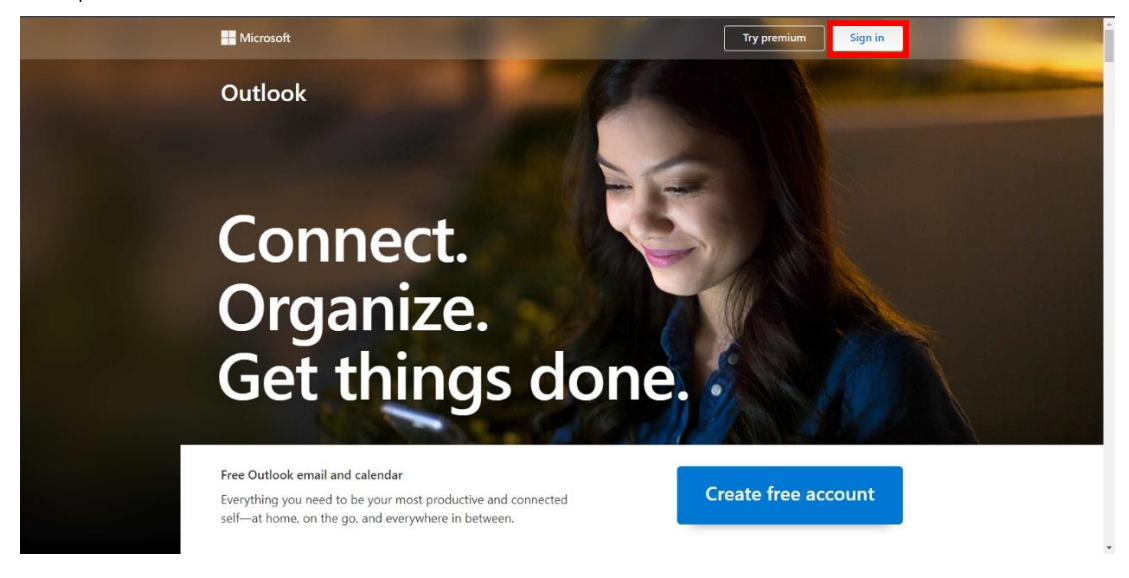

3. กรอกอีเมลและรหัสผ่านของมหาวิทยาลัยฯ

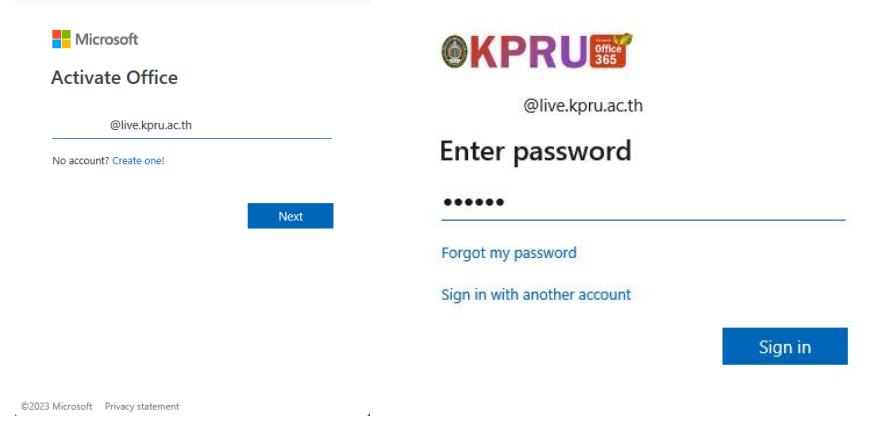

4. กดที่ปุ่มมุมของจอที่มีรูปจุด 6 จุด แล้วเลือก Microsoft 365

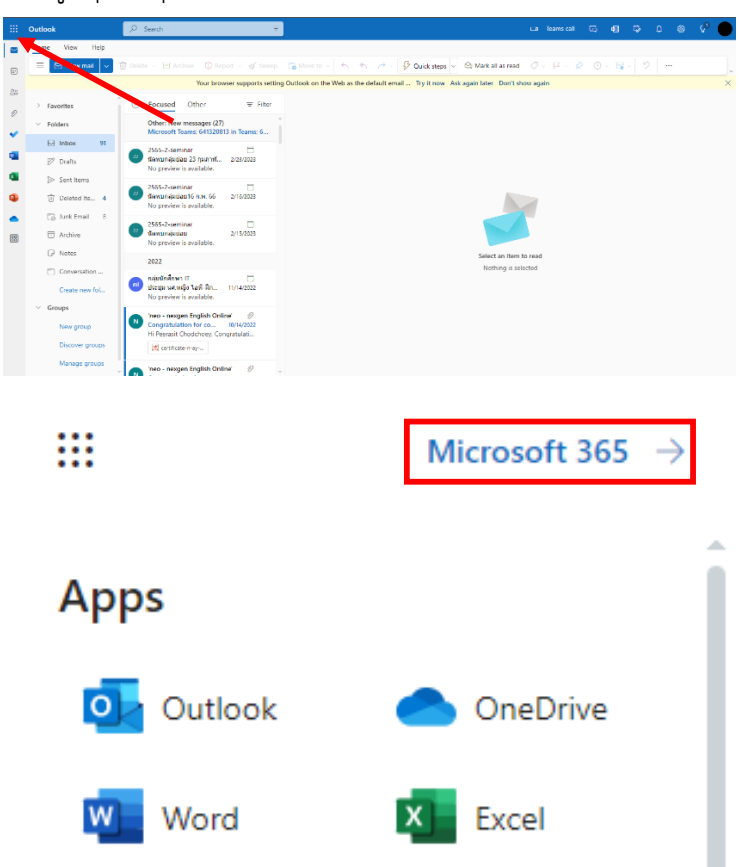

5. คลิกที่ install app แล้วเลือกตัวเลือก Other install options

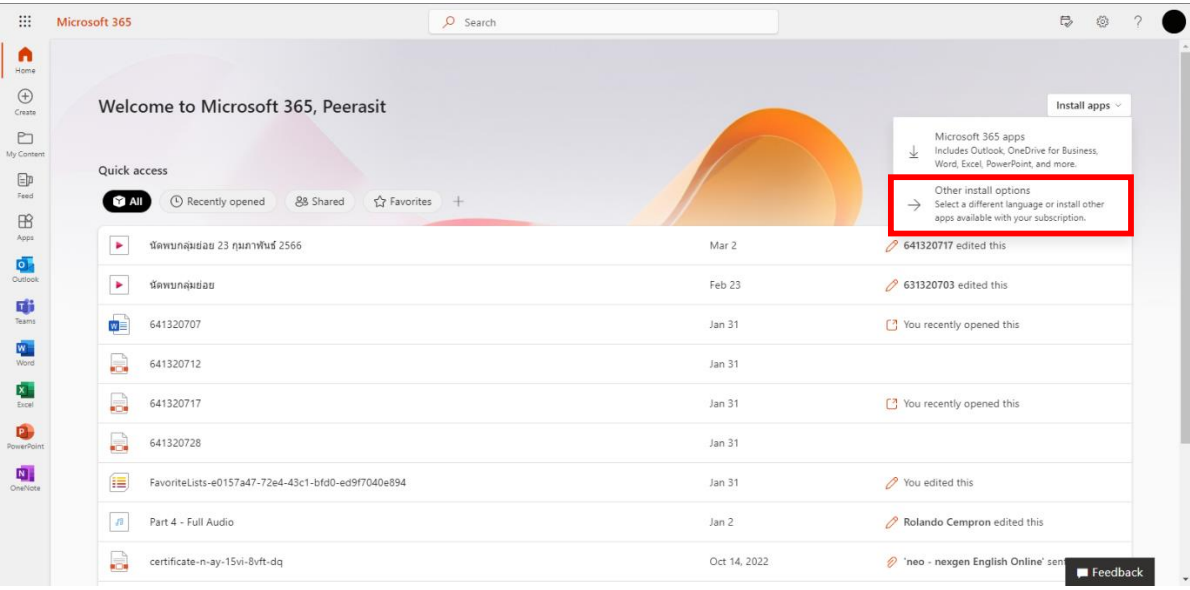

6. เลือก View apps & devices

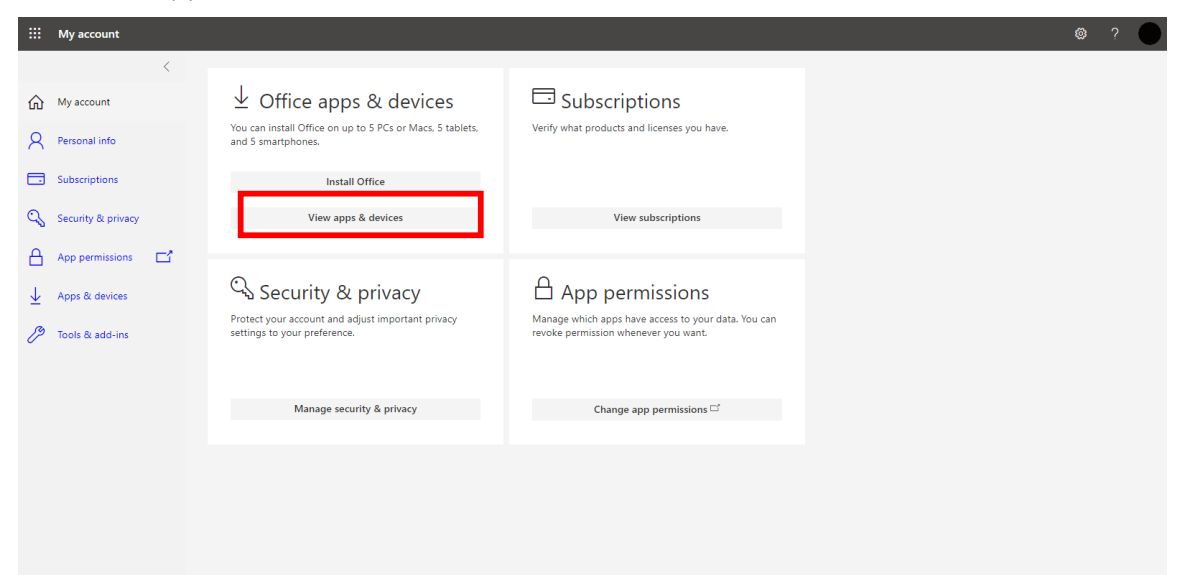

7. เลือกภาษาที่ตัวเลือก Language และเลือกเวอร์ชั่นที่ตัวเลือก Version มีสองเวอร์ชั่นคือ 32-bit และ 64-bit เมื่อเลือกเสร็จแล้วกดปุ่ม Install Office

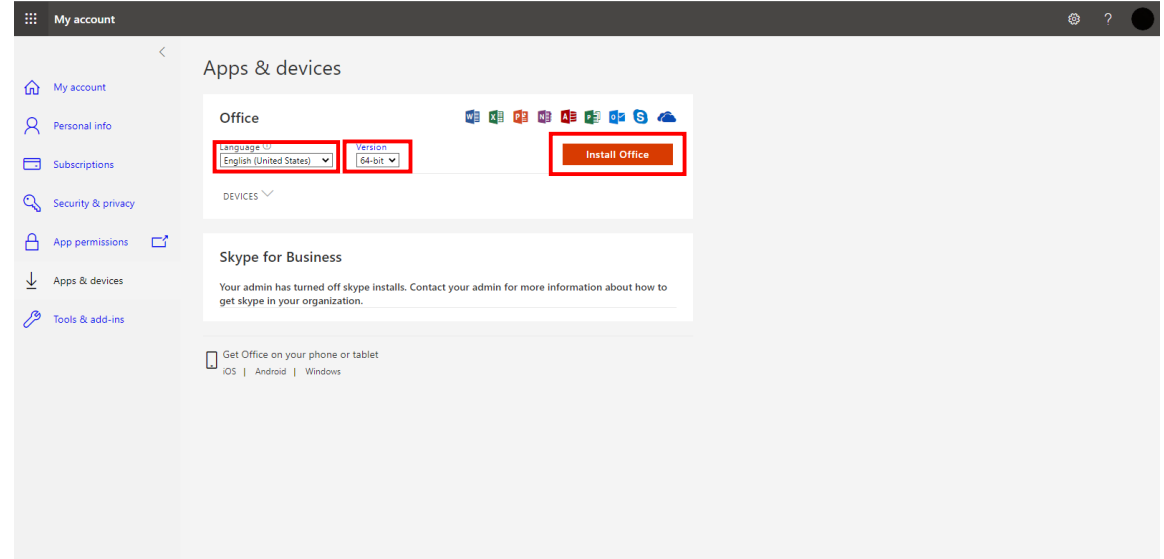

8. จะได้ไฟล์ที่มีชื่อว่า OfficeSetup กดเปิดหรือดับเบิลคลิกที่ไฟล์เพื่อติดตั้ง Microsoft 365

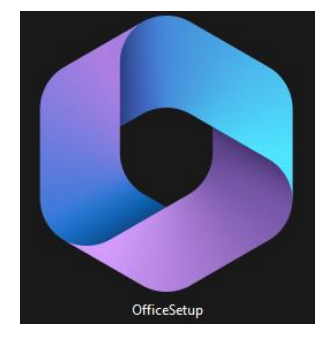

9. รอให้โปรแกรมติดตั้งจนกว่าจะเสร็จ

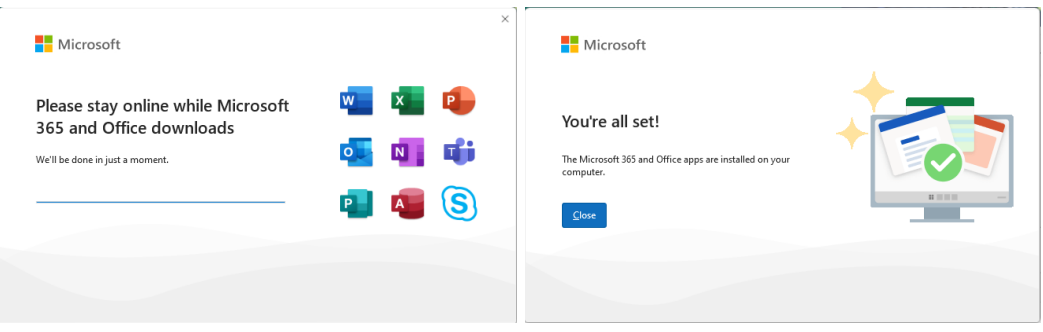

10. เมื่อติดตั้งเสร็จแล้วเราสามารถใช้โประแกรมของ Microsoft Office แบบถูกลิขสิทธิ์ได้

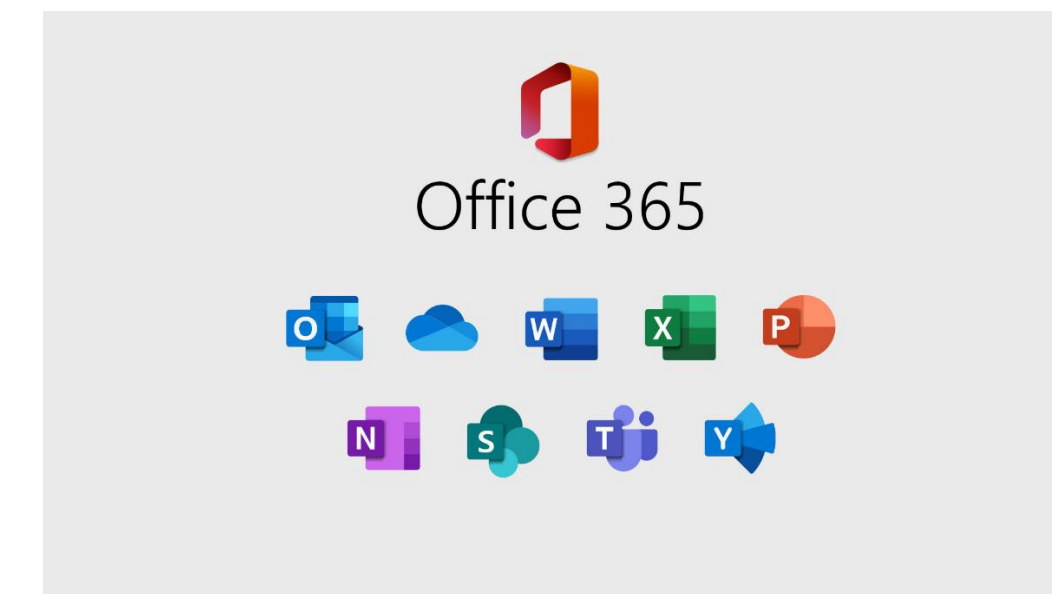